**Microsoft Partner** Silver Application Development

# FIRSTSPORTS

**GMS – People** 

**Create New Member(s)**

**Single or Multiple**

# **Introduction**

- **1. Create New Member**
- **2. Adding a New Member to a £0 (No cost) scheme**
- **3. Adding a New Member to a scheme with a fee**
- **3.1 Online Card**
- **3.2 Pay Now**
- **3.3 Pay Later**
- **4. Creating New Member – Family (Multiple Individuals against the same scheme)**
- **1. Create New Member**

To create a new member, the user must select **People**

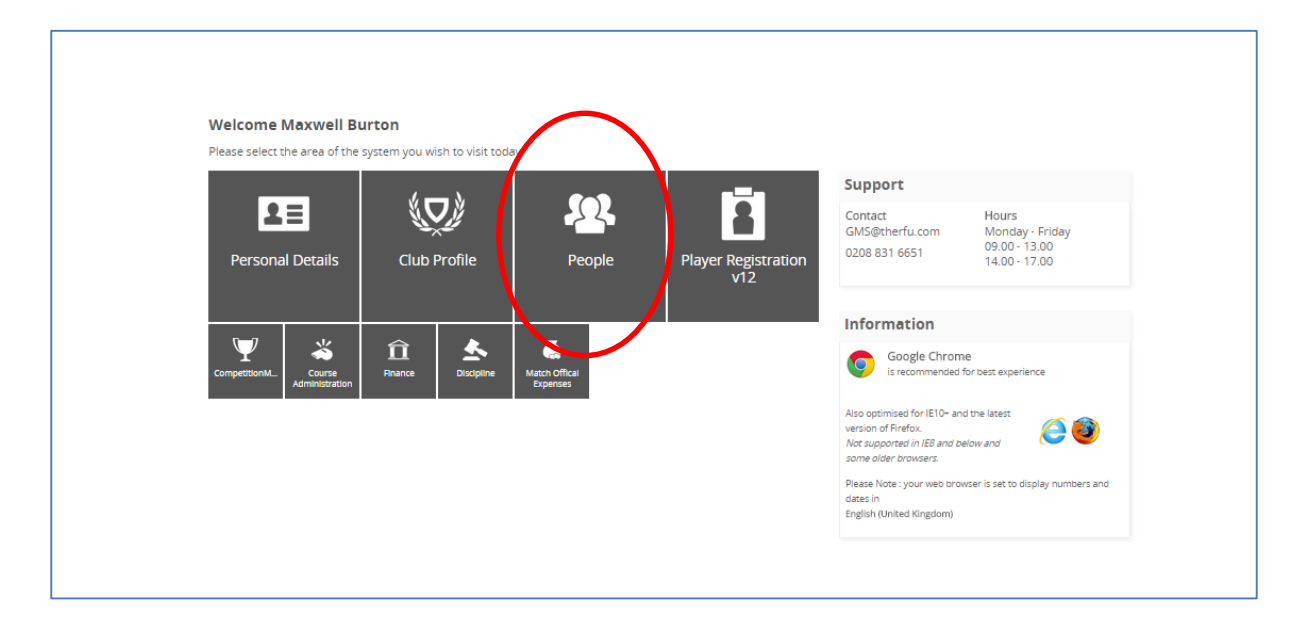

From People the Dashboard will load. Below the People Dashboard heading in the left hand navigation, there are a number of grids. These grids represent the different membership statuses an individual currently holds. i.e. If their membership has expired they will appear in Lapsed.

It is possible via any of these grids to create a new member. To do this, **Select a Grid**

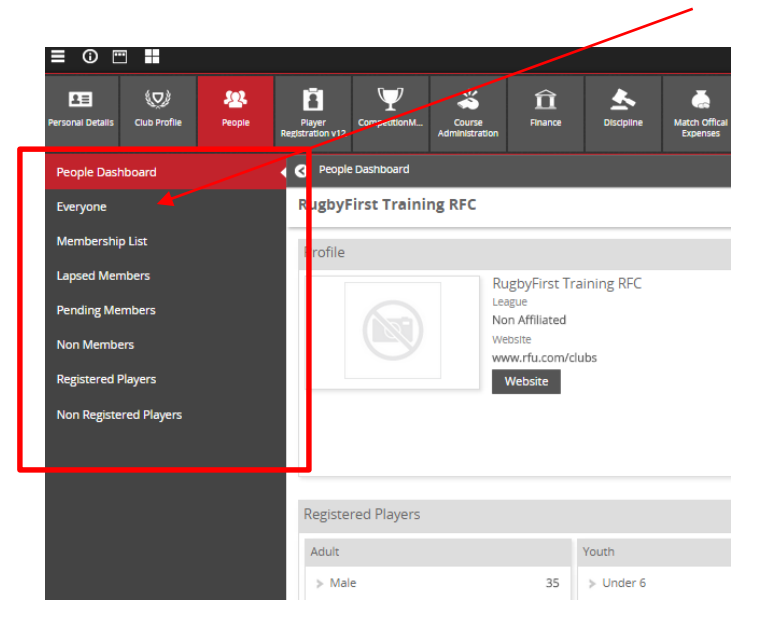

#### From the Grid, select **New Member**

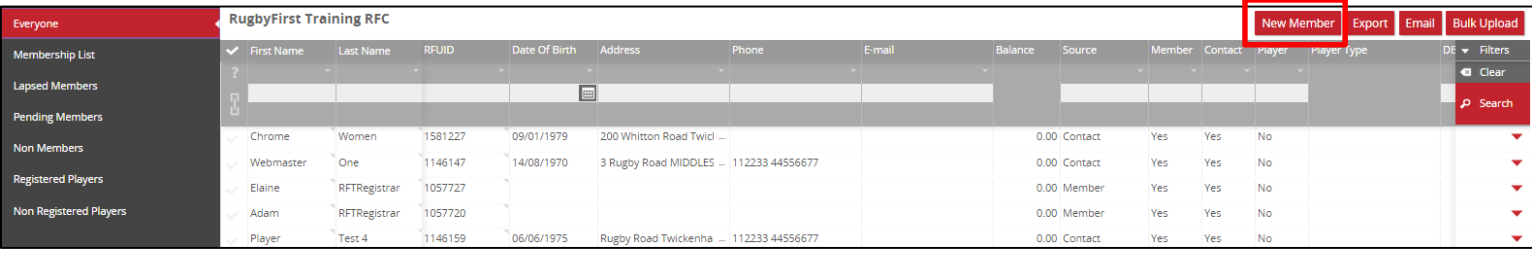

Select the relevant scheme (some schemes may be free £0.00, some will have a cost associated to them £100.00, the club sets up the schemes)

#### **2. Adding a Free Scheme to the New Member**

#### Select the **Free (£0 cost)** membership scheme to assign that individual, followed by **Next**

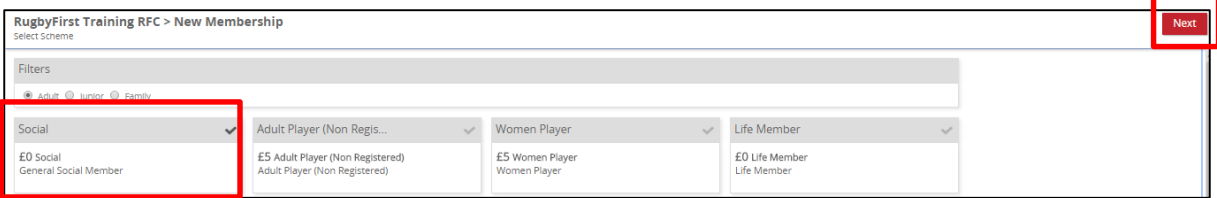

The system will now prompt you to search the club to see if that individual already exists to avoid creating a duplicate, Enter the individuals details and **Search**

**(NOTE: The search does not currently search across the whole database, it only searches the club the user is at. Clubs and CB's cannot currently bring across a coach from another club into your database)**

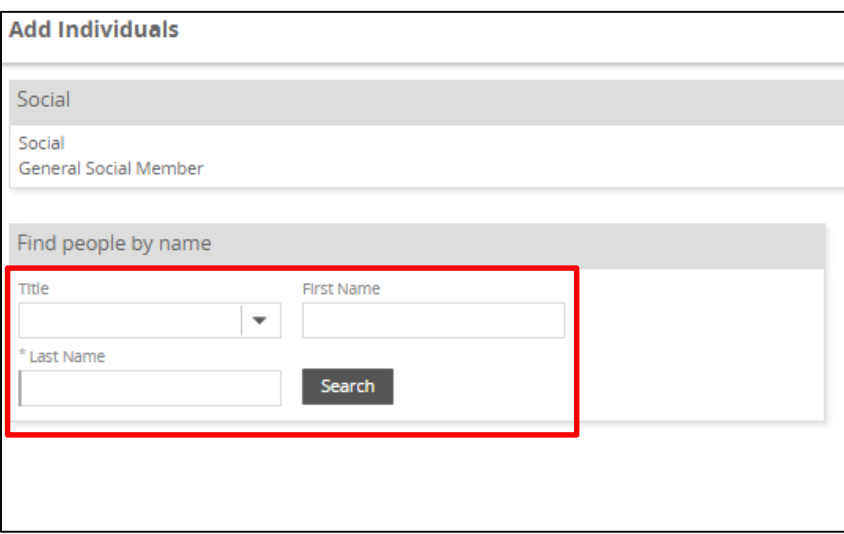

Any search results will be displayed, if the individual already exists, simply assign the membership scheme to the existing record, if it is a new member, select **Create New Individual**

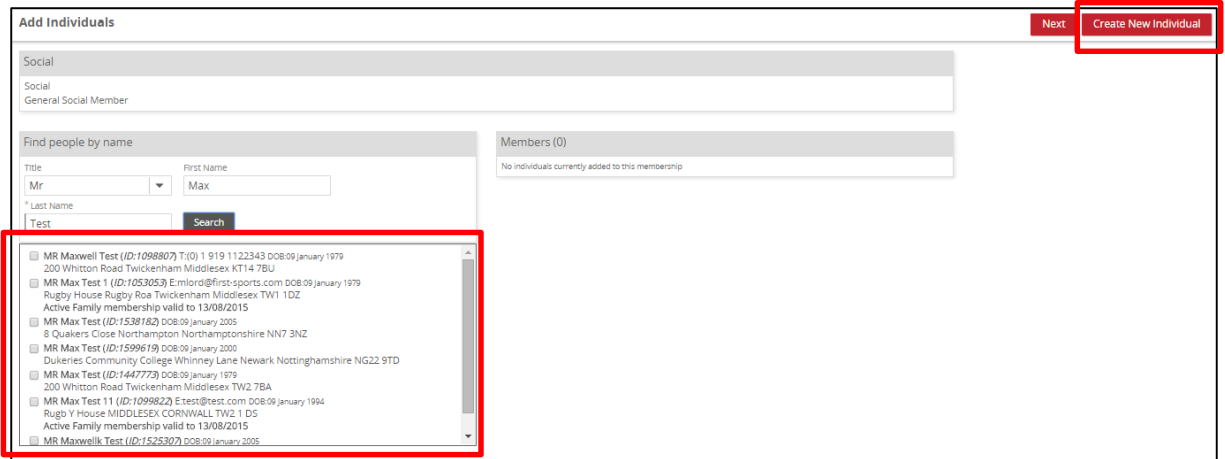

Enter the individual's details & **Save (NOTE: First Name, Last Name, DOB, Postcode and Email are mandatory)**

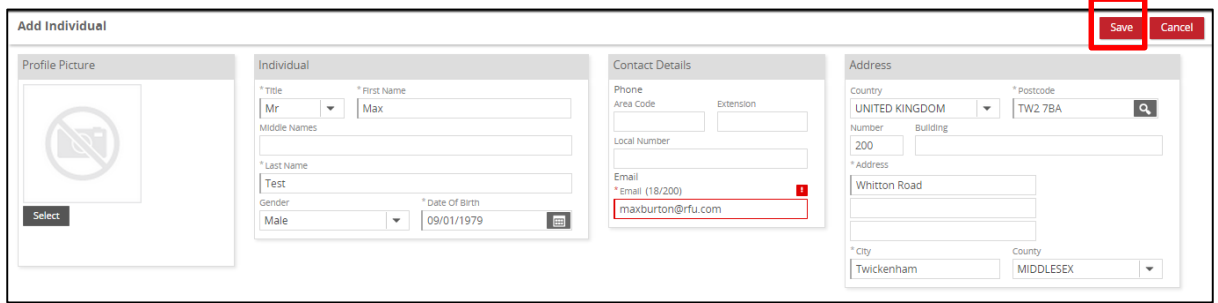

# **Place the order**

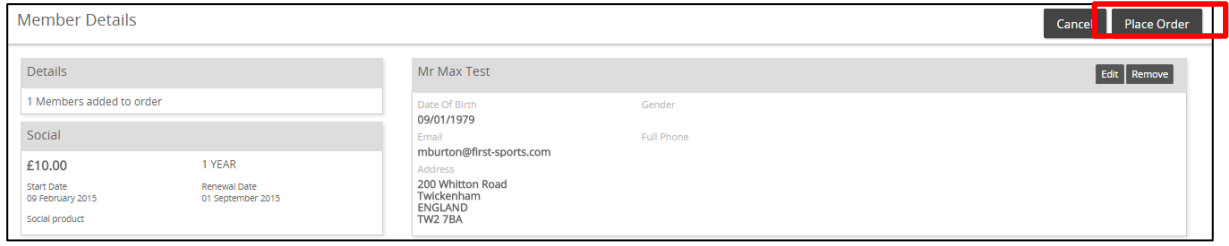

The 'Order' has been confirmed and the individual will now appear in the **Membership Grid & Everyone (based on the membership scheme duration, once the renewal date passes, the individuals will be removed from Membership and entered into Lapsed)**

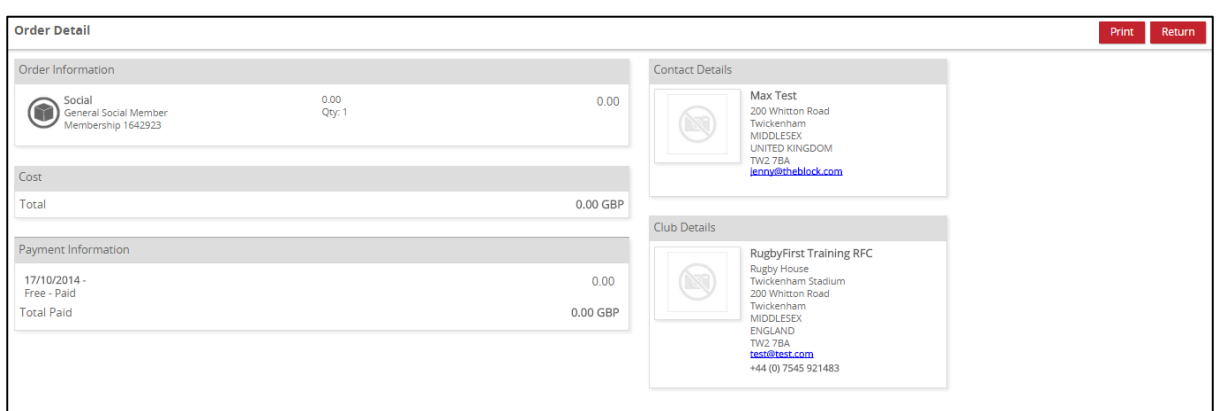

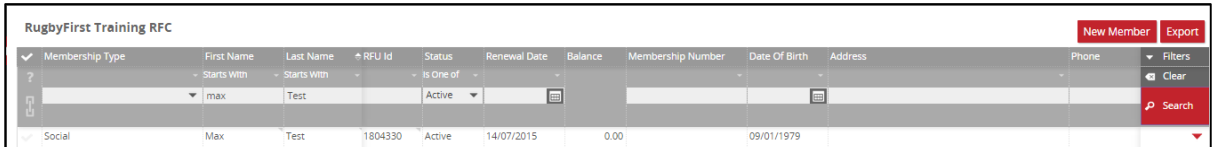

### **3. Adding a New Member to a Membership that incurs a cost**

Select the membership scheme that applies to the individual (in this case the £5 Adult Player scheme), followed by **Next** 

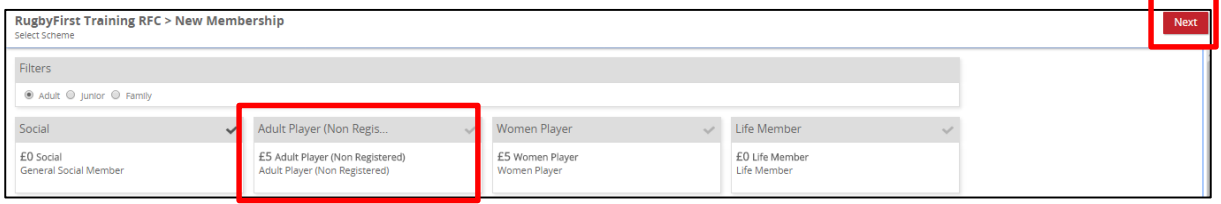

The system will now prompt you to search the club to see if that individual already exists to avoid creating a duplicate, Enter the individuals details and **Search**

**(NOTE: The search does not currently search across the whole database, it only searches the club the user is at. Clubs and CB's cannot currently bring across a coach from another club into your database)**

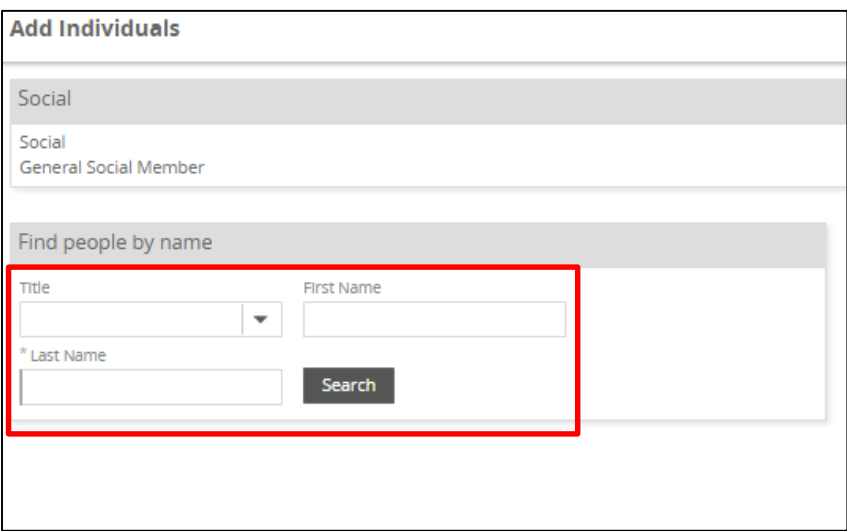

Any search results will be displayed, if the individual already exists, simply assign the membership scheme to the existing record, if it is a new member, select **Create New Individual**

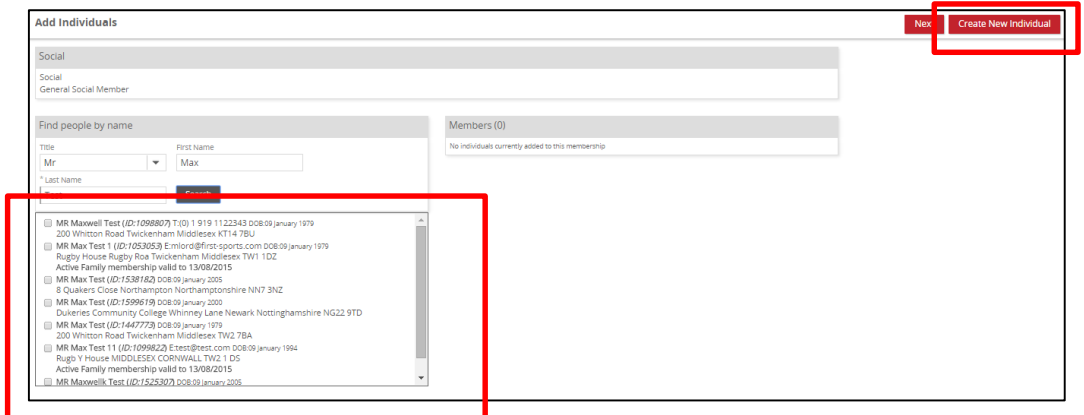

Enter the individual's details & **Save (NOTE: First Name, Last Name, DOB, Postcode and Email are mandatory)**

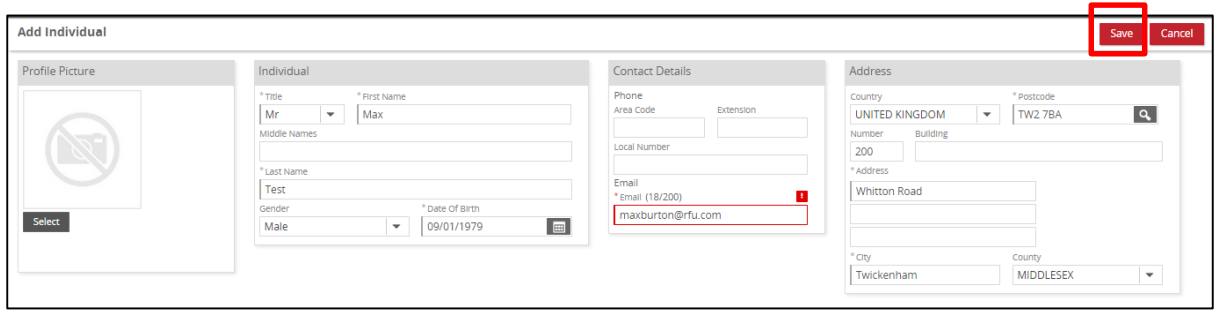

**Place the order (at this point it is also possible to amend the member by selecting the pencil or removing them completely by selecting the X)**

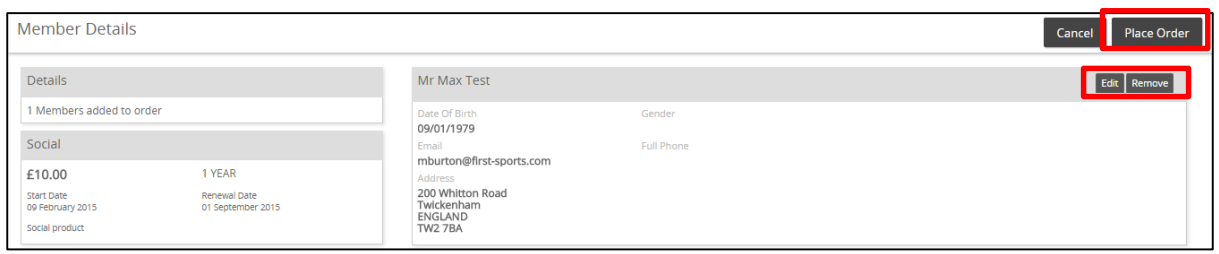

The order summary page details the membership and payment details. Due to their being a cost for the membership scheme, the screen now prompts the administrator to detail how the member has paid for the scheme and whether they have 'Paid' or 'Paying Later'

The page details the cost, the individual details and how they have paid.

The payment method allows the club to demonstrate how the individual paid for their membership

The choices are: Other – Manual Entry with comments box Cheque – Manual entry with Cheque number text box Cash – Manual entry with comments box Online Card – Allows the administrator to enter the bank card for the member and take payment (See finance – set up required and transaction fee incurred)

Regarding 'Pay Now' and 'Pay Later' this will set two separate statuses

**Pay Now** – Makes the individual fully paid up (Active) member of the club. They will also appear in the Membership Grid and Everyone

**Pay Later** – Leaves the balance remaining against the individual, they will appear in the Pending and Everyone grids with an outstanding balance

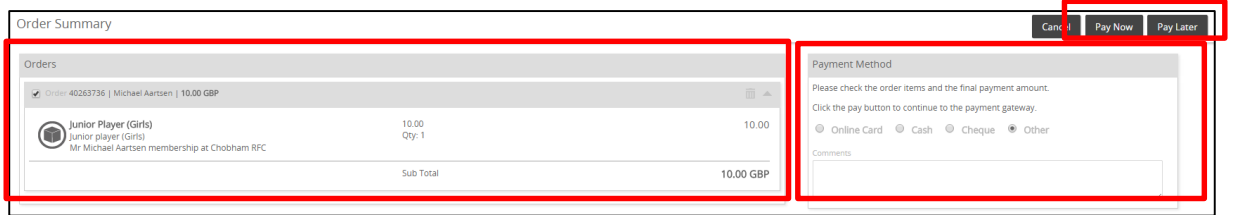

### **3.1 Online Card**

If the organisation has been set up for online payments, selecting 'Online Card' will open text boxes, pre populated with the individuals details.

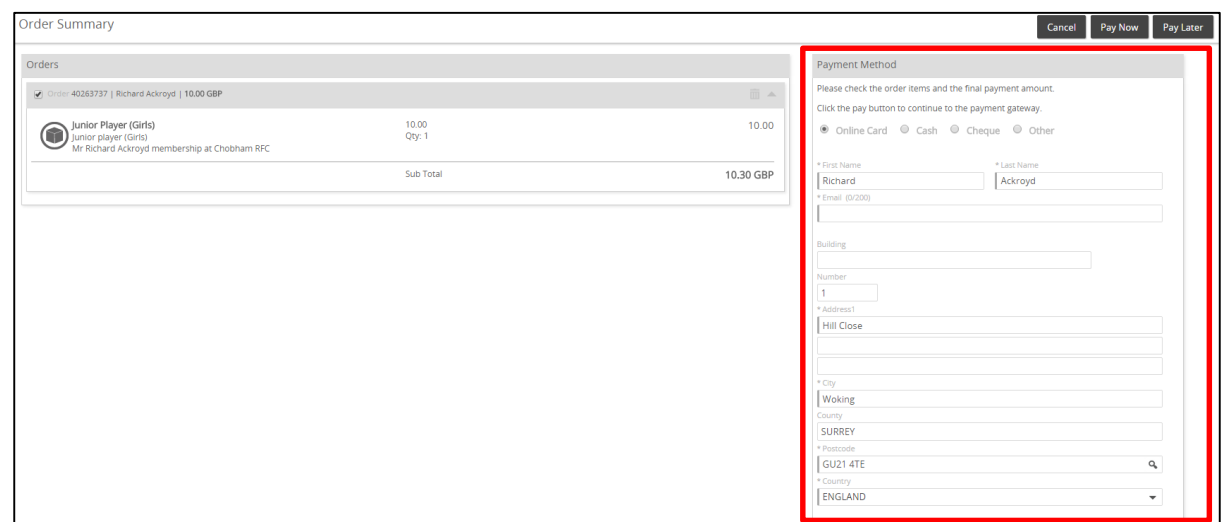

Select **Pay Later** will ask the administrator if a request payment email is required. This will send an email to the member with a link that can be selected and they can pay online for the membership

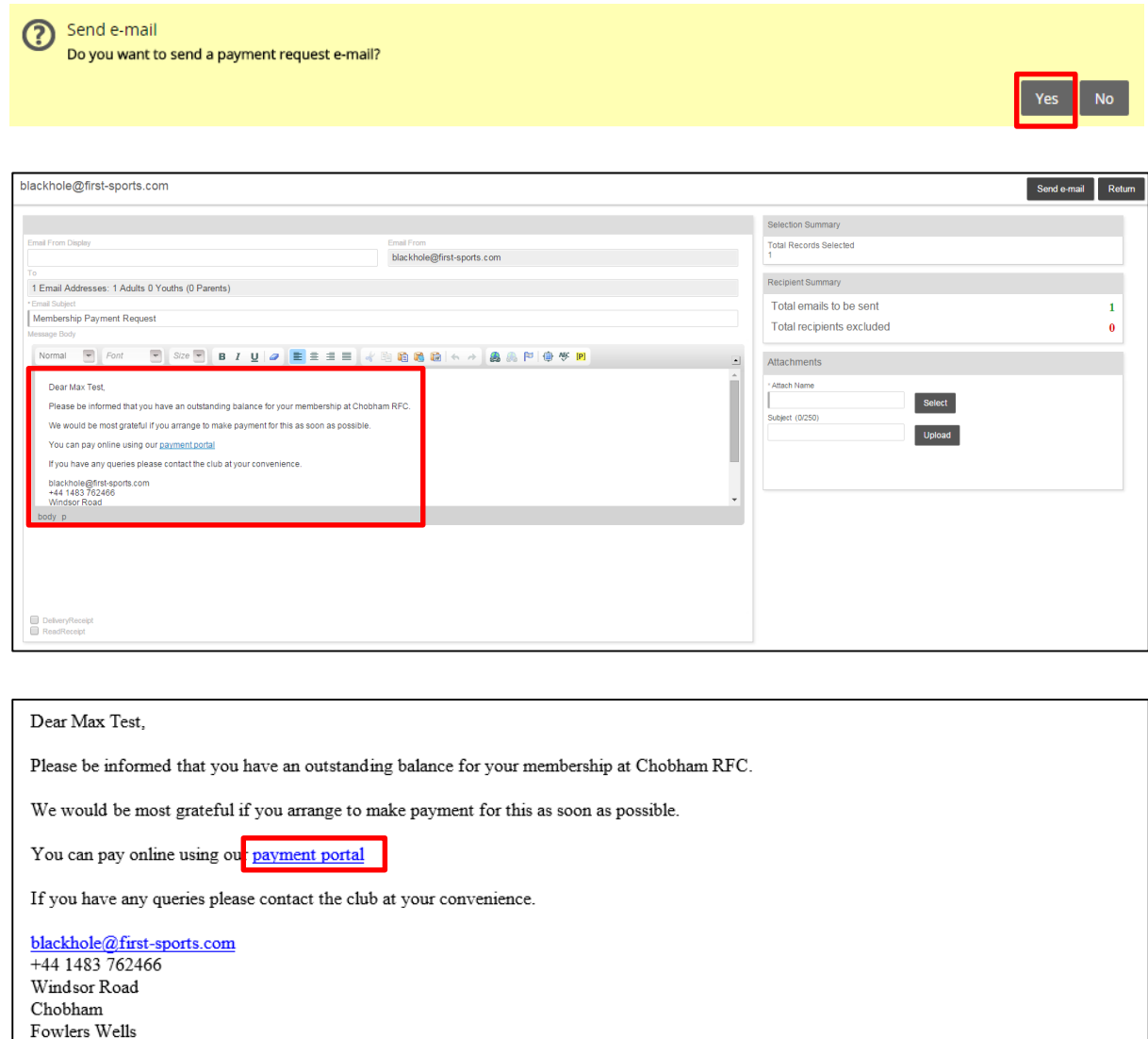

Woking

#### **3.2 Pay Now**

The 'Order' has been confirmed and the individual will now appear in the **Membership Grid & Everyone (based on the membership scheme duration, once the renewal date passes, the individuals will be removed from Membership and entered into Lapsed)**

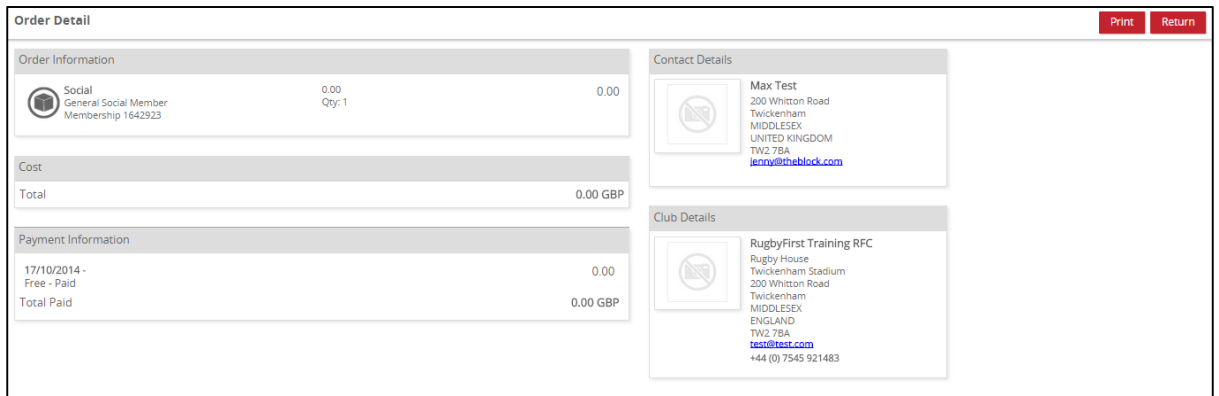

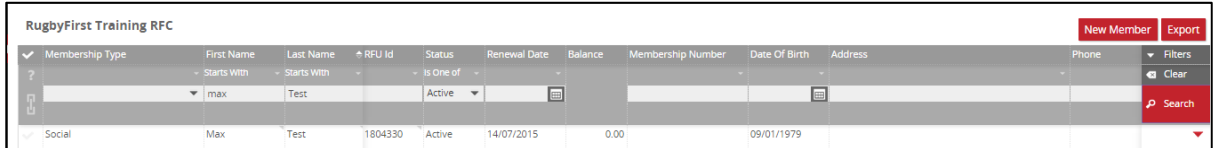

# **3.3 Pay Later**

Upon selecting Pay Later the individual is inserted into the Pending grid. The Pending grid, outlines those individuals that have a balance outstanding at the club**.** 

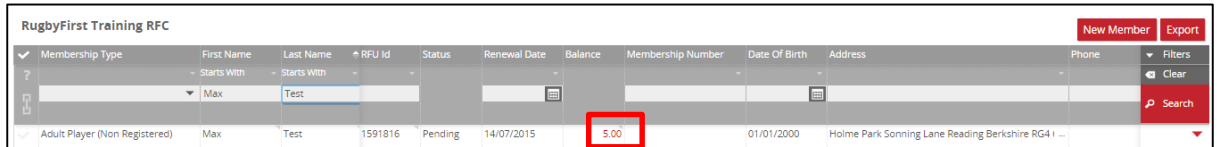

From Pending once the member has paid, the administrator can select the **outstanding balance**.

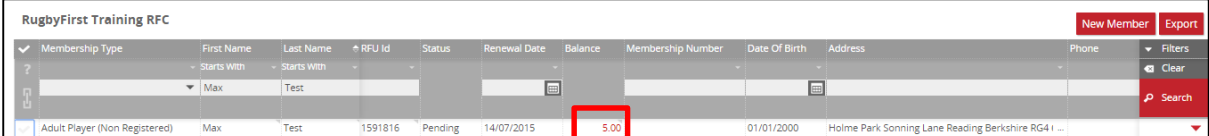

# Select **Pay Now**

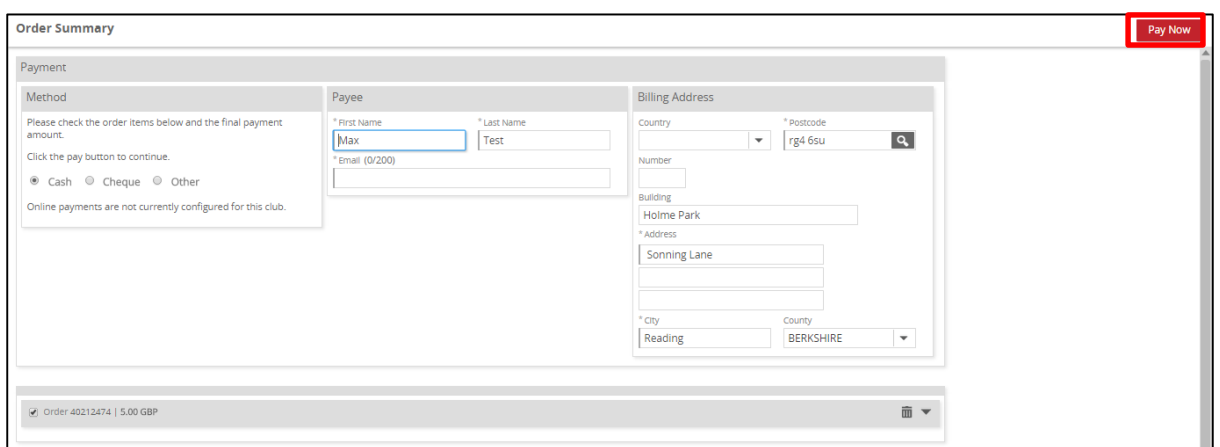

The outstanding balance has been settled and the member is now Active and will appear in the Membership and Everyone grids**.** 

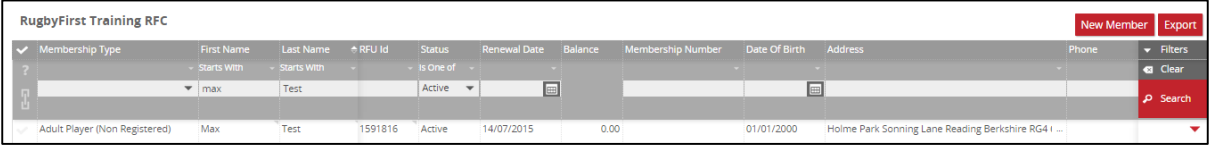

### **4. Creating a new Family Member**

# Select **New Member**

Select **Family** & the relevant Membership scheme

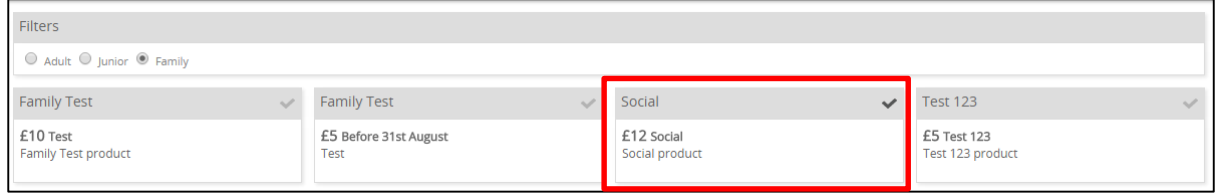

Once the scheme has been selected it is now possible to add the individuals to the scheme. As it is a family membership, multiple individuals can be assigned to the scheme.

As per the individual sign up, there is the need to search for the individuals to see if they already exist at the club.

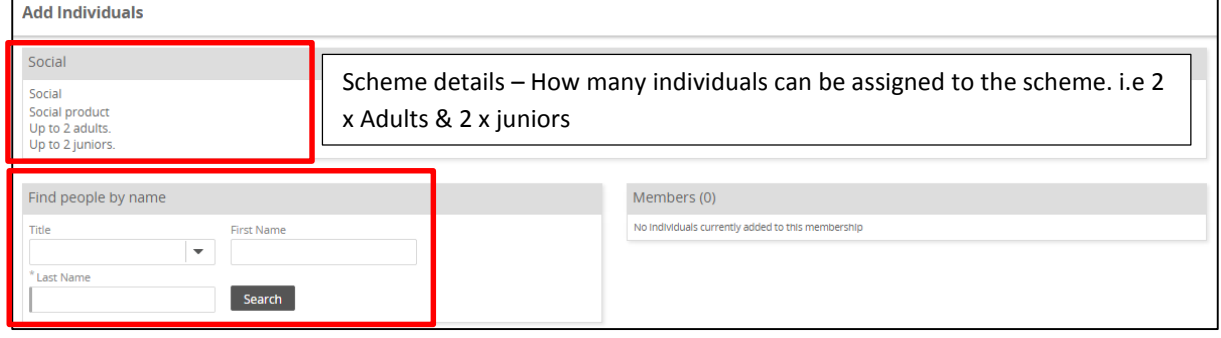

Once the search has been completed, either select the individual and continue or **'Create New Individuals'**

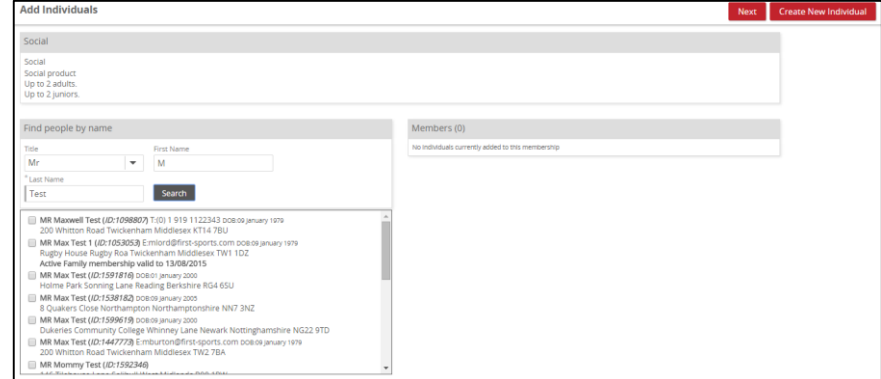

Insert the details for the new individuals.

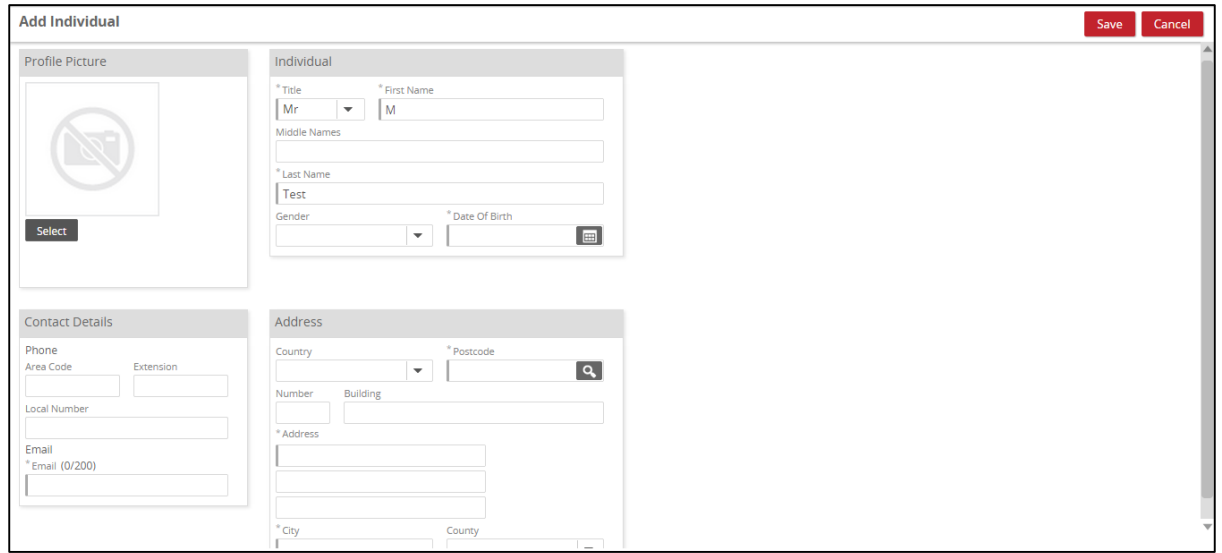

Once the individual has been entered, the system will then return to the search page. This enables the club to search for the other members that are associated to the family scheme.

Complete the search again and either select the existing individual or Create New

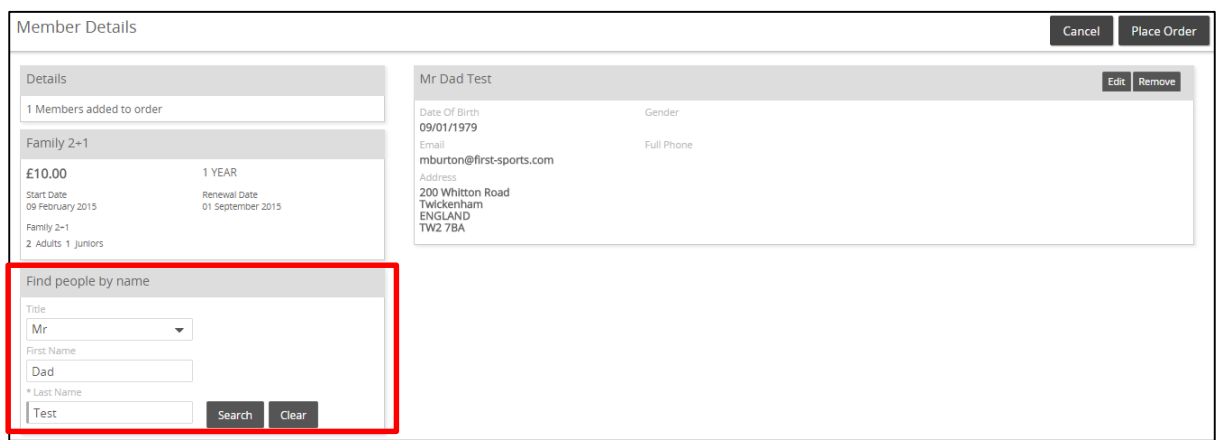

Complete the Personal details for the member (Address is auto populated)

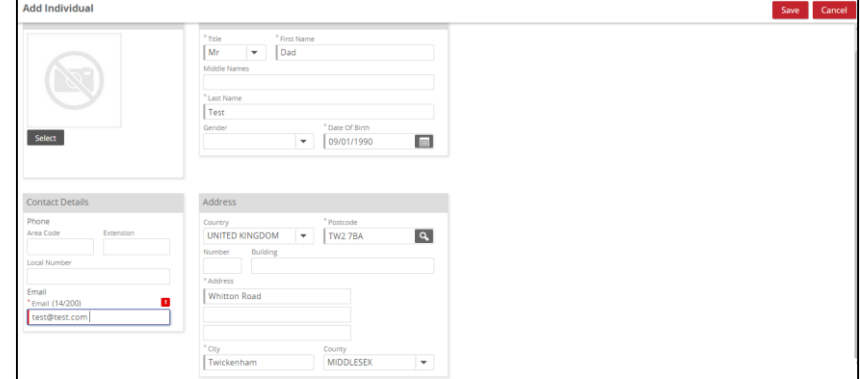

Once the details have been entered the system will redirect to the search screen, however this time the system prompts the club to outline the relationship to primary and who is the primary member

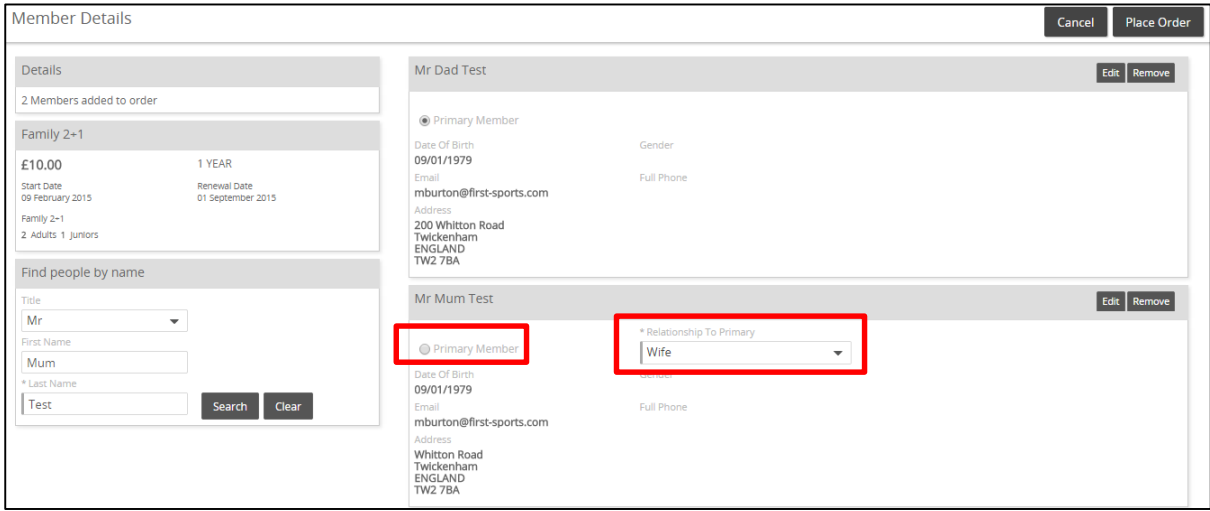

Continue this process until all the members are assigned. Select **Place Order**

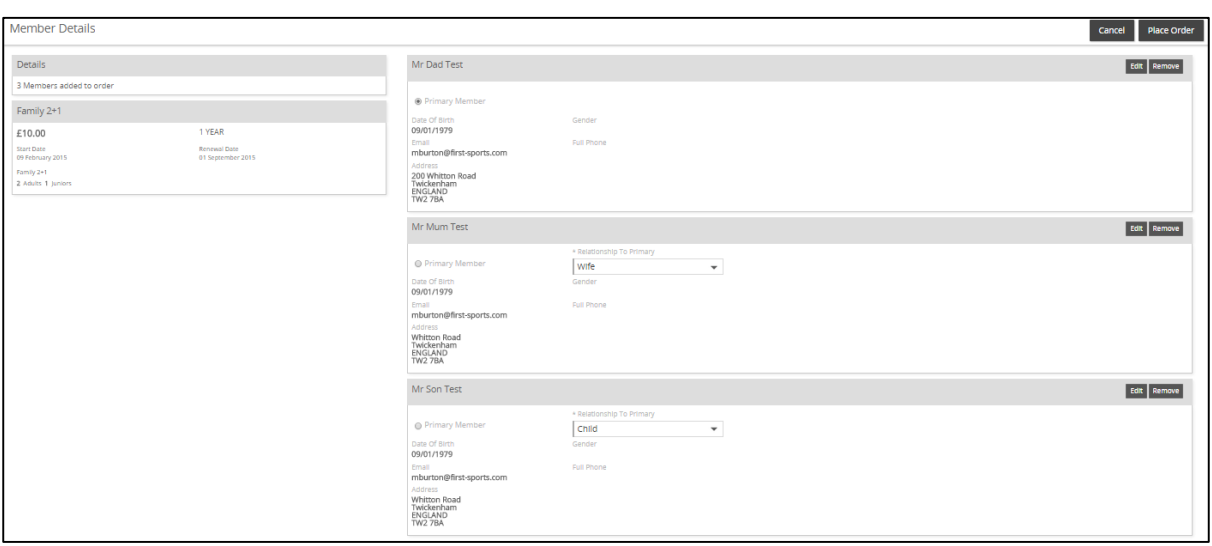

#### The system will now load the Pay Now or Pay Later options (see above for examples)

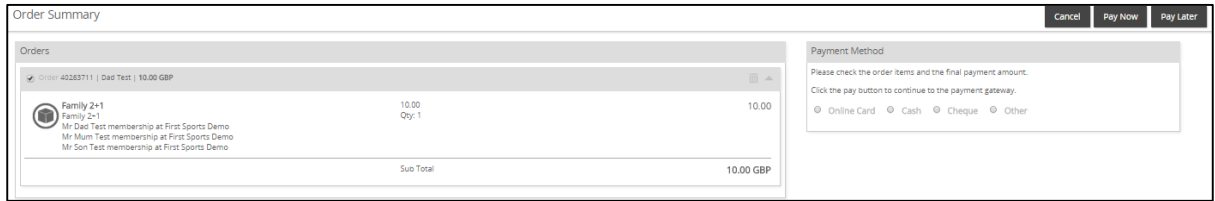

The family Membership will be created and all three individuals will hold the same scheme and the relationships stated have been created

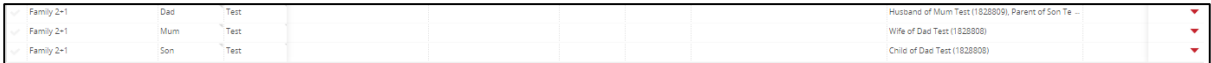